**Guía Rápida Web**

# *<u>intelisis</u>*

## **Facturación de Orden de Servicio**

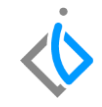

1

### **Facturación de Orden de Servicio**

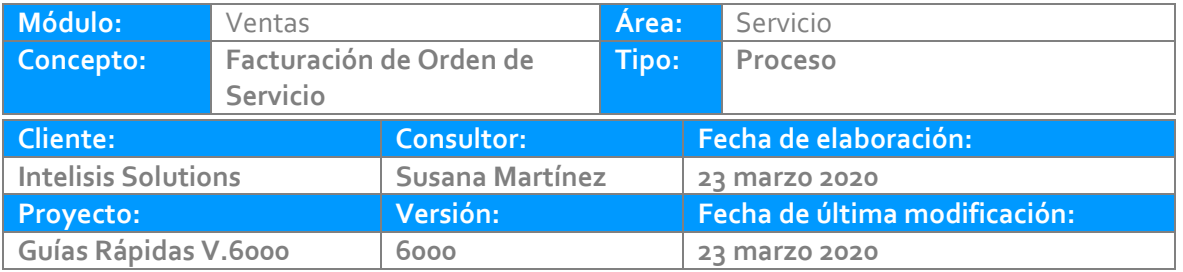

#### **INTRODUCCIÓN:**

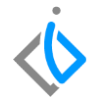

*Este proceso tiene como finalidad realizar la facturación de un servicio tipo público elaborado dentro del taller de la agencia.*

**[Glosario:](#page-11-0)** *Al final de esta Guía podrás consultar un Glosario de terminologías y procesos para tu mejor comprensión.*

**[FAQ:](#page-12-0)** *Consulta las preguntas frecuentes al final del documento.*

#### **Facturación de Orden de Servicio Descripción del proceso**

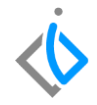

#### *Para realizar la factura del servicio, se requiere contar con lo siguiente:*

 *Contar con un servicio previamente realizado.*

*Antes de realizar la factura, es necesario tener un servicio elaborado en taller y este estar en un estatus Pendiente y situación Orden cerrada.*

*Ruta para ingresar al servicio: intelisis → comercial → servicios.*

*Se abre el tablero de control, para una búsqueda más específica, utilice los filtros de la siguiente manera:*

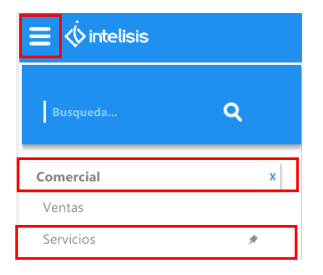

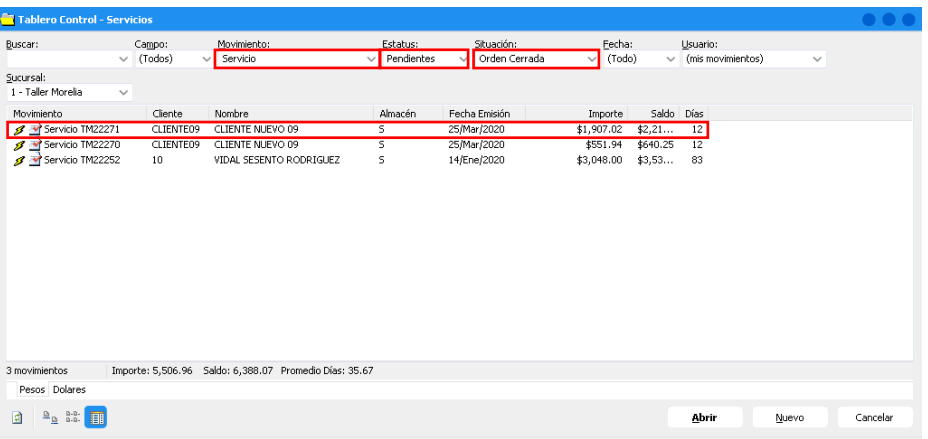

*Se abre el movimiento del cual se va a generar la factura, para continuar con la facturación de clic en el botón de Afectar para avanzar el movimiento a la Factura (FEL Servicio).*

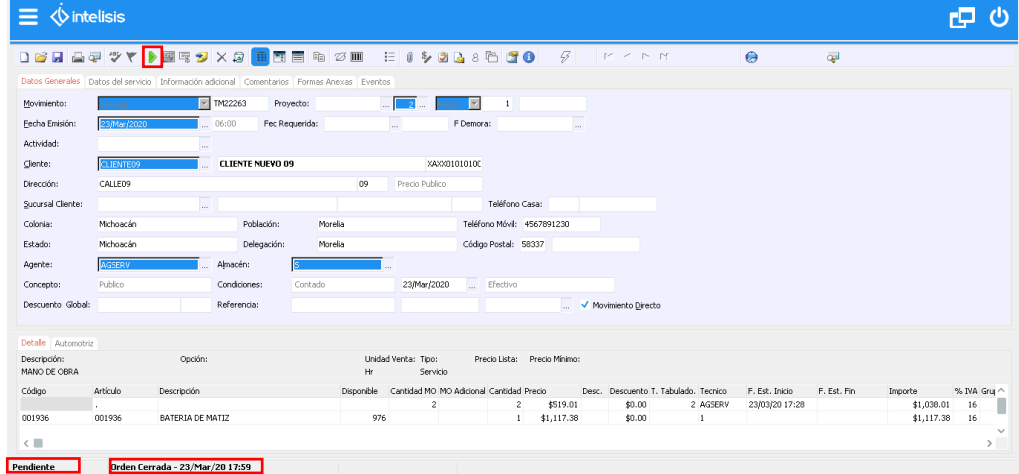

*Se despliega la ventana donde se selecciona el movimiento de FEL Servicio y se da clic en el botón de Generar.*

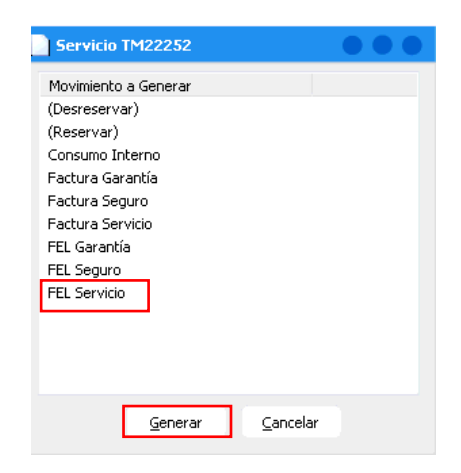

*A continuación se abre la siguiente ventana en donde se elegirá la opción que se requiera:*

- **Cantidad Indicada:** Se refiere a las partidas que se hayan marcado en la columna y que se seleccionaron (A Afectar) en el detalle de la Orden de Servicio.
- **Cantidad Reservada:** Se refiere a todas las refacciones que están reservadas en la Orden de Servicio.
- **Todo el Pendiente:** Son todas las partidas pendientes o reservadas en la Orden de Servicio.

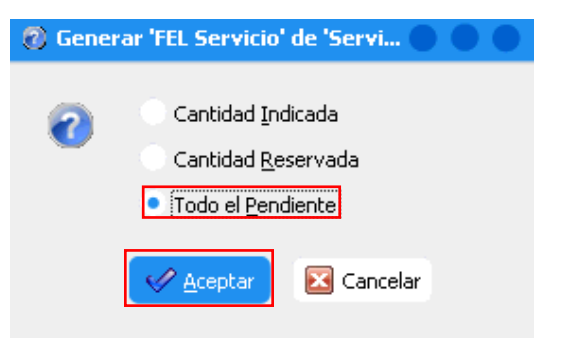

A continuación se genera el movimiento de factura el estatus queda "sin afectar", en el cual se pueden modificar *o actualizar los campos tales como: condiciones de pago y la forma de pago.*

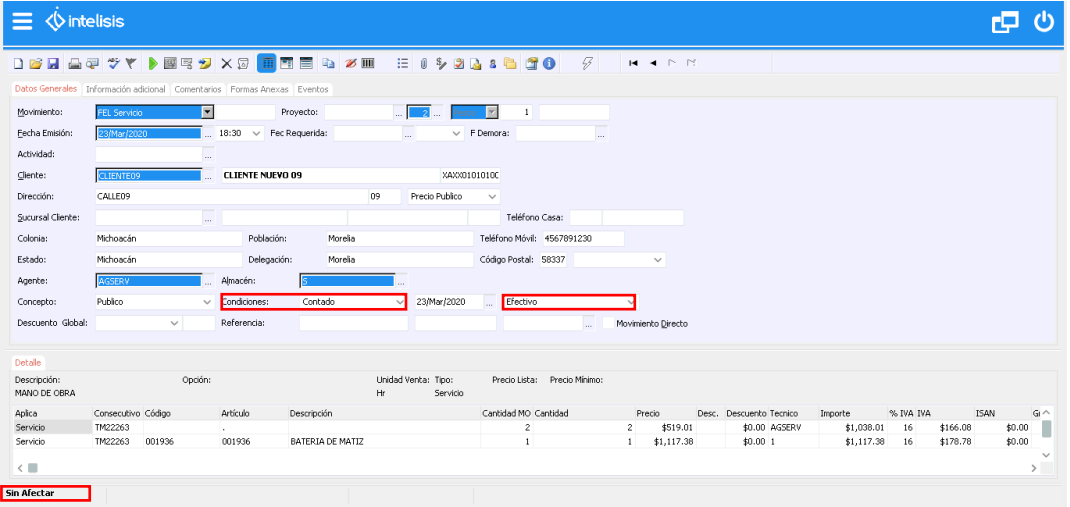

Para ingresar el uso del CFDI, ingrese en la pestaña de Información adicional y seleccione la Causa/Uso de *CFDI:*

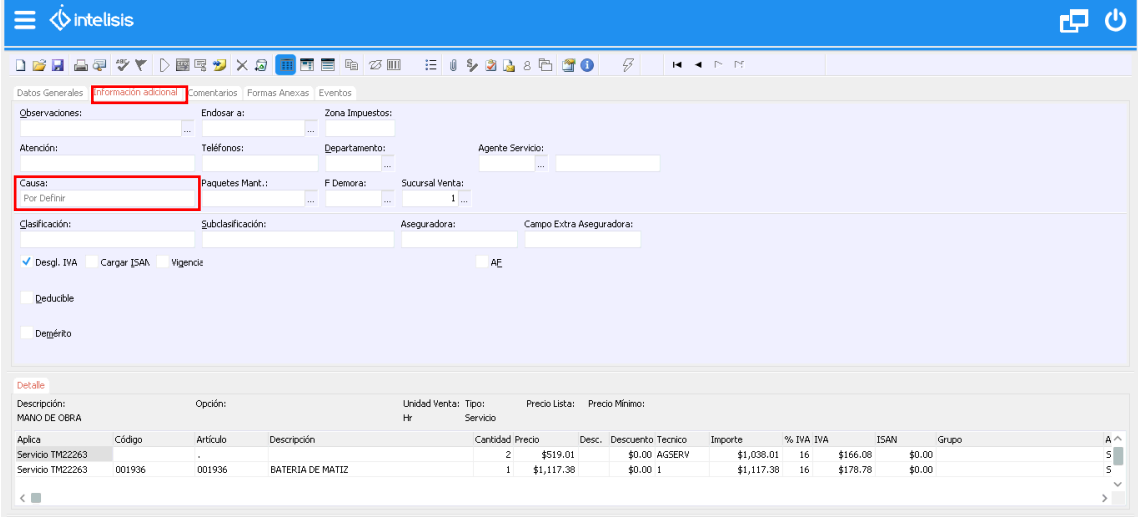

Una vez validado lo anterior, se puede proceder a afectar el movimiento para que quede en un estatus *Concluido:*

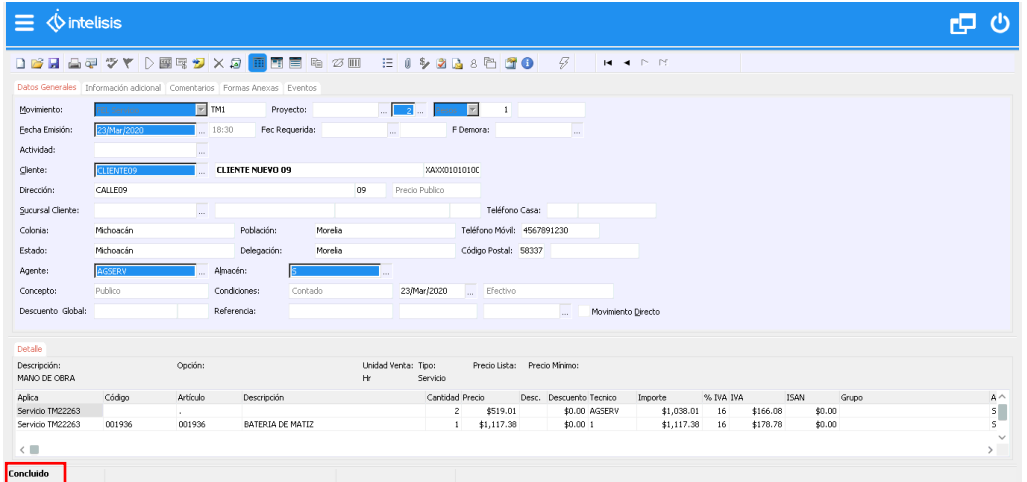

#### <span id="page-11-0"></span>**Facturación Orden de Servicio Glosario de [terminologías](#page-11-0) y procesos**

*CFDI: Siglas de Comprobante Fiscal Digital por Internet o, dicho en español, la factura electrónica.*

*FEL Servicio: Factura Electrónica de Servicio.*

*FEL Garantía: Factura Electrónica de Garantía*

*FEL Seguro: Factura Electrónica de Seguro*

*Consumo Interno: Se refiere a cuando el tipo de orden es de tipo interno.*

#### <span id="page-12-0"></span>*¿Qué ocurre si no se agregó el uso de CFDI?*

*El movimiento no se puede afectar ni timbrar hasta que este campo esté capturado.*

#### *¿Cómo se corrige el error de la "póliza no cuadra"?*

Esto ocurre cuando el artículo de mano de obra, refacciones y TOT's no cuentan con el campo de Rama, para actualizarlo ingrese al Menú: Intelisis Cuentas Artículos Artículos, en el tablero de control busque el o los artículos *y verifique que cuenten con la Rama que le corresponda.*

- *Mano de Obra: Rama M.O.*
- *Refacciones: Rama Refac (Este puede variar en el caso de que cuenten separación de accesorios, lubricantes, etc.)*
- *TOT: En este caso dependiendo del TOT puede ser la Rama T.O.T. (TOT mecánico) o la Rama T.O.T.H. (TOT Hojalatería y pintura.*

## *<u>intelisis</u>*

**Facturación Orden de Servicio**

**Gracias por consultar nuestras Guías Rápidas Web**

*Es un gusto poder ayudarte.*

*Equipo de Consultoría Intelisis Solutions* [dmsautos@intelisis.com](mailto:dmsautos@intelisis.com) *Tel. (443) 333 2537*